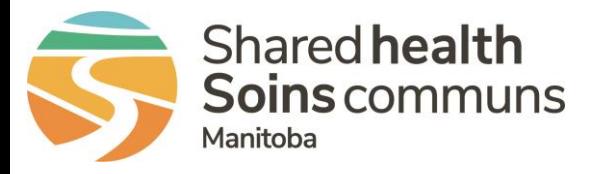

## **RL – File Summaries**

## **QUICK REFERENCE GUIDE**

There are different types of summaries available to assist you in reviewing and sharing the event file. You can view and perform some of these actions from the Info Center and from within a file. This quick reference will review the steps to email a custom summary from within a file.

- 1. Open a file from the **Info Center** or through your email notification link
- 2. In the **File Notification** section, select **Summaries** to review the options

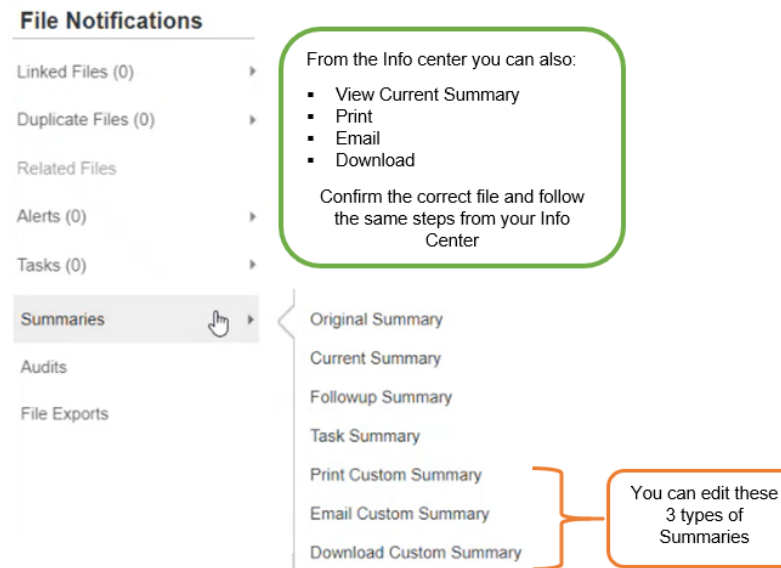

3. Click on the **Email Custom Summary** to open the **Email** summary page

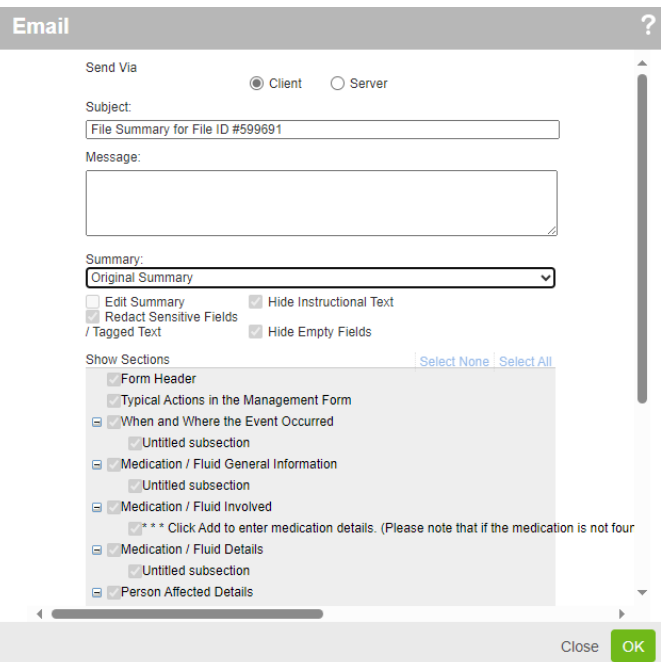

## **RL – File Summaries**

- 4. Select the type of summary to email from the drop-down box (**Original**, **Custom**, **Follow-up** or **Task Summary**)
- 5. Type in **Message** box, which will auto populate into Outlook email
- 6. Select **Custom Summary** to edit and modify which details fields are included in the summary. The original summary will include all details and should be shared with caution and in accordance with organization policy and PHIA

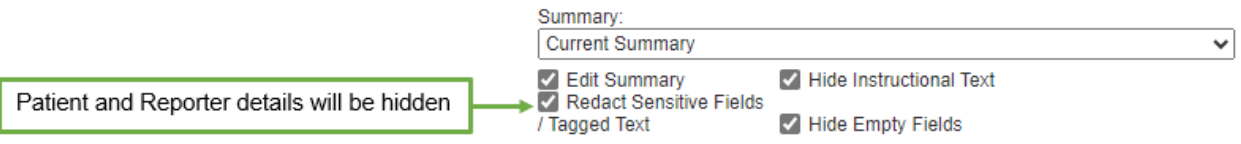

- 7. Select **OK** at the bottom right hand corner
- 8. The summary window will open and a download message will appear

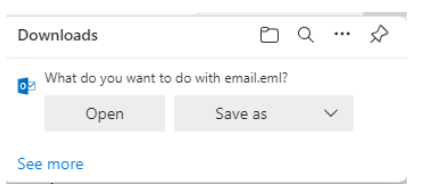

9. Select **Open** and Outlook opens with the summary attached

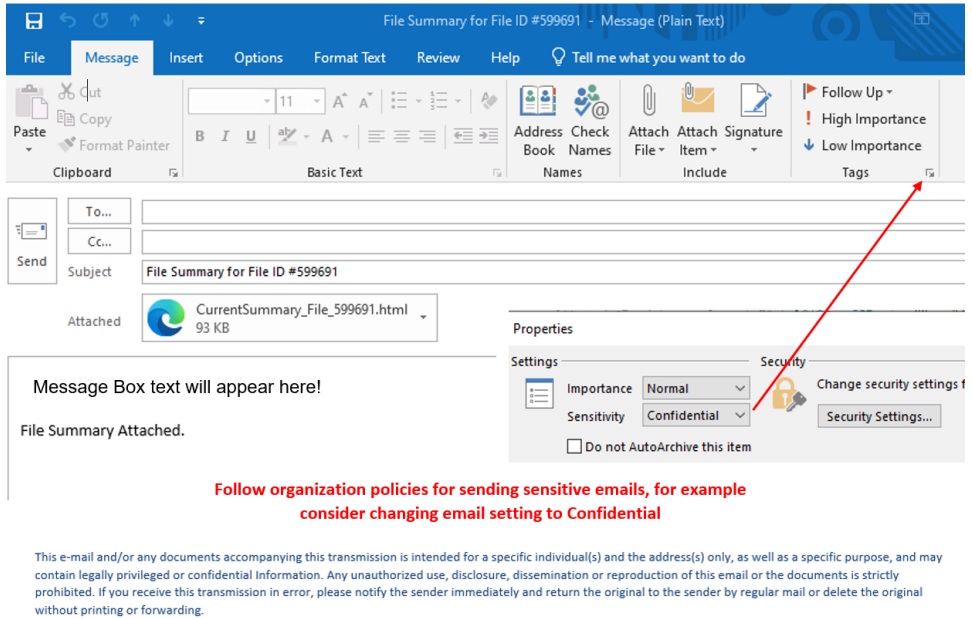

**10.**Address the email **To**, complete any steps necessary before sending emails with more sensitive information. Click the **Send** button.

**QUESTIONS?** Contact [RL\\_Support@sharedhealthmb.ca](mailto:RL_Support@sharedhealthmb.ca)